# USING THE NEW AMERICAN FACTFINDER

# Finding Economic Data on AFF

Version 4

Last Updated: 1/29/2013

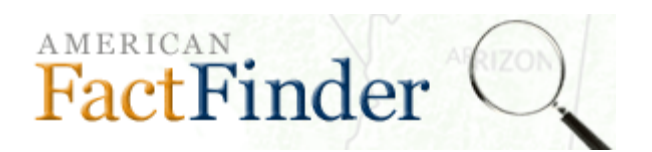

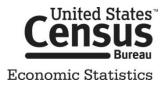

# TABLE OF CONTENTS

| TABLE OF CONTENTS                                     | 2  |
|-------------------------------------------------------|----|
| WHAT IS AMERICAN FACTFINDER?                          | 4  |
| WHERE DO I BEGIN?                                     | 5  |
| COMMUNITY FACTS                                       | 6  |
| GUIDED SEARCH                                         | 7  |
| ADVANCED SEARCH                                       |    |
| WHERE TO START                                        |    |
| YOUR SELECTIONS BOX                                   |    |
| Keyword Search                                        |    |
| TOPICS MENU                                           | 13 |
| GEOGRAPHIES MENU                                      |    |
| Choosing Geographies via the "List Tab"               |    |
| Choosing a Geography via the "Filter Tab"             |    |
| Choosing All Geographies within a Geographic Area     |    |
| Searching for a Geography using the Address Tab       | 20 |
| Selecting Geographies using the Map Tab               |    |
| INDUSTRY CODES (INCLUDING PRODUCTS AND SERVICES) MENU |    |
| Searching for a code                                  |    |
| Choosing All Codes within a Code Level                | 24 |
| OPENING TABLES FROM THE SEARCH RESULTS                | 26 |
| Opening a Single Table                                |    |
| OPENING MULTIPLE TABLES                               |    |
| LET'S REVIEW                                          |    |
| TABLE VIEW                                            |    |
| USING TABLE TOOLS                                     |    |
| Row Actions                                           | 30 |
| Sort Rows                                             |    |
| Filter Rows                                           |    |
| Column Actions                                        |    |
| Show Hidden Columns                                   |    |
| Hide Columns                                          |    |
| Rearrange Columns                                     |    |
| TRANSPOSE ROWS/COLUMNS                                |    |
| RESET TABLE                                           |    |
| SAVING TABLES                                         |    |
|                                                       |    |
| BOOKMARKING                                           | _  |
| PRINTING                                              |    |
| Download Formate                                      |    |
| Download Formats                                      |    |
| CREATING MAPS                                         |    |
| Selecting the Data to Map                             |    |
| MANIPULATING THE MAP                                  |    |
| DOWNLOADING A MAP                                     | 41 |

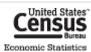

| DEFINITIONS AND RELATED TEXT | 42 |
|------------------------------|----|
| Definitions                  |    |
| Table Notes                  | 42 |
| Program/Survey Information   | 42 |
| FEEDBACK                     | 44 |
| FURTHER HELP                 | 45 |
| RELATED WEBSITES             | 45 |
| Contact Us                   |    |
| APPENDIX                     | 46 |
| TABLE IDS                    | 46 |
| GEOGRAPHY SELECTION          |    |
| NAICS STRUCTURE              | 51 |

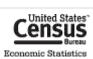

# WHAT IS AMERICAN FACTFINDER?

American FactFinder (AFF) is the Census Bureau's primary dissemination tool for many Census Bureau Programs, including the following demographic and economic programs:

Demographic Programs:

- American Community Survey
- American Housing Survey
- Decennial Census
- EEO Special Tabulation
- Population Estimates

Economic Programs

- Economic Census of the United States
- Economic Census of the Island Areas
- Survey of Business Owners
- Commodity Flow Survey
- County & ZIP Code Business Patterns
- Nonemployer Statistics
- Annual Survey of Manufacturers

These programs account for more than 60 datasets and publish data for over 12 million different geographies.

To accommodate this large amount of data, AFF follows a **topic based approach**. You build a search by selecting keywords and filters from different search menus. As you add additional keywords and filters, the search results become limited to only the tables that meet the criteria. Once you have refined the search results to a suitable level, you can either download or view one or more tables. The table(s) will display the data selected.

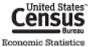

# WHERE DO I BEGIN?

To begin, go to the AFF main page (<u>http://factfinder2.census.gov/</u>). On the main page, there are four separate ways you can start your search. They are:

Community Facts - Allows you to get summary data for a specific state, county, city, town, or ZIP Code

<u>Guided Search</u> - walks users through a series of steps to find the 10 most relevant data products for demographic and economic data and is best for users who are looking for statistics on similar geographies and related industry codes.

<u>Advanced Search</u> - a revamped version of the new American FactFinder search process and is ideal for users seeking large information across multiple datasets, geographies, industry codes, or topics.

<u>Download Options</u> - Learn about the various ways that users can download data, the formats available, and access the Census Bureau FTP site for high volume download.

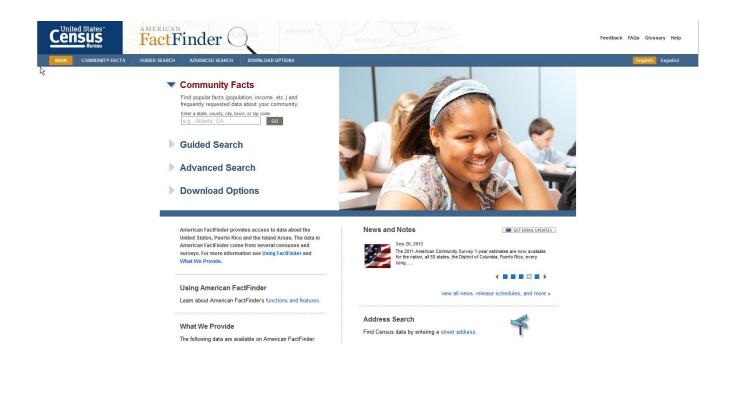

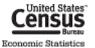

# **COMMUNITY FACTS**

Community Facts allows you to get summary level data for a state, county, city, town, or ZIP Code. To start, input a geography and click **GO**. After clicking go the Community Facts page will appear.

| Enter a state       | county, city, town, or zip code: marylance Go                                                                                                    |
|---------------------|----------------------------------------------------------------------------------------------------|
| Population          | Maryland<br>We found more results for your geography search >>                                                                                          |
| Business and Indust | Total Population<br>5,773,552 Source: 2010 Demographic Profile                                                                                          |
| Education           | Popular tables for this geography:                                                                                                    |
| Housing U           | 2010 Census<br>• Population, Age, Sex, Race, Households and Housing                                                                                     |
| Origins and Langua  | American Community Survey<br>• Education, Marital Status, Relationships, Fertility, Grandparents<br>• Income, Employment, Occupation, Commuting to Work |
| Poverty             | <ul> <li>Occupation and Structure, Housing Value and Costs, Utilities</li> <li>Sex and Age, Race, Hispanic Origin, Housing Units</li> </ul>             |
| Veterans            | Economic Census     Number of Establishment, Annual Payroll, Number of Employess                                                                        |
|                     | Want more? Use Advance Charles for Quick Facts.                                                                                                    |

From the Community Facts page you can toggle between **1** nine different topic categories, **2** view summary

tables, or <sup>3</sup>go to advanced search to view more information about your geography. At any time, you can use the <sup>4</sup>geography text box to input a different geography. Because Community Facts only provides a limited amount of business statistics, the Economic Census staff recommends using Guided or Advanced Search to locate business statistics.

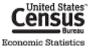

# **GUIDED SEARCH**

Guided Search guides users through a series of steps to find the 10 most relevant data products. It is important to note that not all geographies will be available in Guided Search. If a geography is not available, you will be guided to Advanced search. For an example of using Guided Search, let's find the number of establishments with payroll that manufacture coffee or tea in the state of Maryland.

To start select Guided Search on the main page and click **GET ME STARTED**. The Guided Search start page will appear. On the start page, you will select a topic category from the following list:

|   | I'm looking for information about <b>people</b> .<br>(age, sex, income, poverty, education,)                                                                                                    |            |
|---|----------------------------------------------------------------------------------------------------|------------|
| o | I'm looking for information about <b>housing</b> .<br>(housing units, houshold type, value of home,)                                                                                                    |            |
| ۲ | I'm looking for information about <b>businesses or industries</b> .<br>(annual payroll, sales and receipts, number of employees,)                                                                            |            |
| 0 | I'm looking for information from a specific dataset.<br>(2006-2010 American Community Survey 5-Year Estimates, 2007 Economic Census, 2010 Census Summa                                                       | ry File 1, |
| С | I want to search for a <b>table number</b> or a <b>table title</b> .<br>(P1, EC0700A1, b04*, Social Characteristics,)                                                                                        |            |
|   | e that the guided search searches for tables using a subset of search methods and most requested<br>graphies. For more search options and to select from all available geographies, use the Advanced<br>rch. |            |
|   |                                                                                                    |            |

The **people** and **housing** topic categories focus on demographic data. The **businesses or industries** category focuses strictly on the Economic Census and related programs. The dataset and **table number or table title categories** allow users to select demographic or business data. Depending on which category you select, the following steps will differ. For our example, let's select **businesses or industries**, and click next to move to the topic screen.

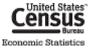

| Select the topic(s) you're interested in. Click <b>N</b>                                                                | ext.                                                                         |
|----------------------------------------------------------------------------------------------------|------------------------------------------------------------------------------|
| You can select one or more topics to add to Your Select<br>of tables matching Your Selections is updated.               | ions. As you add and remove topics, the number                               |
| Business and Industry                                                                                                   | Your Selections                                                              |
|                                                                                                    | Search using                                                                 |
| <ul> <li>Business Owner</li> <li></li></ul>                                                                             | Business and Industry:Establishments/Firms:<br>Establishments With Payroll 😒 |
| + Employment<br>Establishments/Firms                                                                                    | Tables matching your selections: 2,375                                       |
| Concentration of Firms (80)<br>Establishments Without Payroll (292)<br>Firms (530)<br>Single Unit/Multi-Unit Firms (63) |                                                                              |
| Expenses & Purchased Services                                                                                           |                                                                              |
| + Inventories                                                                                                    |                                                                              |
| + Labor Costs                                                                                                    |                                                                              |
| + Sales, Receipts, Revenue, or Shipments                                                                                |                                                                              |
|                                                                                                    |                                                                              |
|                                                                                                    |                                                                              |

After Clicking NEXT, the Geography selection menu appears.

| Add one or more geographic areas (states, c<br>The guided search allows you to select from the most<br>geographies, use the Advanced Search.                                        | ,                            |                                                                                                    | Helpful Hint<br>When using the geography pi                                                                                                    |
|----------------------------------------------------------------------------------------------------|------------------------------|----------------------------------------------------------------------------------------------------|----------------------------------------------------------------------------------------------------|
| Select a geographic type: <b>2</b>                                                                                                    | 0                            | Your Selections                                                                                                    | list, you may need to make                                                                                                    |
| State  Select one or more geographic areas and click  All States within United States Alabama Alaska Arizona Arkansas California Colorado Connecticut Delaware District of Columbia | ▼<br>Add to Your Selections: | Search using<br>Business and Industry Establishments/Firms:<br>Establishments With Payroll S<br>State<br>Maryland S<br>Tables matching your selections: 236 | selections from additional<br>selection boxes before any<br>results are populated.<br>If you cannot find your<br>geography, try Advanced<br>Search. |

To search for a geography you can use the **1** geography search box or the **2** geography pick list. Let's use the geography pick list. First, select your geographic type, which in this case will be **State**. A results box will now appear. Select **Maryland** in the results box and click **ADD TO YOUR SELECTIONS** to add it to **Your Selections**. **Maryland** will now be in **Your Selections** and the total number of tables that include **Maryland** and **Establishments with Payroll**, which in this case are 236. After selecting **Maryland**, you can either select additional geographies, click **NEXT** to go to the next step, or click **PREVIOUS** to go to a previous step. You do not need to select a geography to go on to the next step. For our purposes, click **NEXT**.

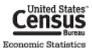

|        | e industry, proc                                             | luct, or commodity codes using the op                                                                  | tions below                   |               |                                                                                           |
|--------|--------------------------------------------------------------|----------------------------------------------------------------------------------------------------|-------------------------------|---------------|-------------------------------------------------------------------------------------------|
| NA     | <b>de Type</b><br>NCS/NAICS Based In<br>oduct and Service (S |                                                                                                    |                               |               |                                                                                           |
| Select | one or more in                                               | ndustry codes and click Add to Your S                                                                  | elections. Click Next.        |               |                                                                                           |
| Indus  | try Code Results                                             | 1-7 of 7                                                                                               |                               |               | Your Selections                                                                           |
|        |                                                              | "Coffee & Tea Manufacturing" 😒<br>Your Selections   📝 Check All   🗖 Clear                              | r All   😂                     | <b>₹ 1 </b> ► | Search using<br>Business and Industry:Establish<br>Establishments With Payroll 😒<br>State |
|        | Code ‡                                                       | Description                                                                                            | Code Type                     |               | Maryland 😒                                                                                |
|        | 31192                                                        | Coffee and tea manufacturing                                                                           | NAICS/NAICS Based<br>Industry | 0             | Tables matching your selec                                                                |
|        | 311920                                                       | Coffee and tea manufacturing                                                                           | NAICS/NAICS Based<br>Industry | 0             |                                                                                           |
|        | 311920                                                       | Coffee and tea manufacturing                                                                           | Product and Service           | 0             |                                                                                           |
|        | 311920VV                                                     | Coffee and tea manufacturing, nsk, total                                                               | Product and Service           | 0             |                                                                                           |
|        |                                                              |                                                                                                    | Product and Service           | 0             |                                                                                           |
|        | 311920VVY                                                    | Coffee and tea manufacturing, nsk, total                                                               |                               |               |                                                                                           |
|        | 311920WY<br>311920WYWW                                       | Coffee and tea manufacturing, nsk, total<br>Coffee and tea mfg, nsk, for nonadministrative-<br>records | Product and Service           | 0             |                                                                                           |
|        | 311920VVY                                                    | Coffee and tea manufacturing, nsk, total                                                               |                               |               |                                                                                           |

After clicking **NEXT**, the Industry Code selection menu appears.

In the Industry Code selection menu you can search for NAICS, Product and Service, or Commodity codes using the **1** Industry Code text search box or **2** Industry Code Filters box. Using the Industry Code search box type **Coffee and Tea manufacturing** and click **GO**. The **9** results list will update to all codes with Coffee and Tea Manufacturing in the title. Any text search or filters will be at the top of the Industry Code Results box. In the Industry Code Results box, select the check box to the left of the 5 digit NAICS code, **31192 Coffee and tea manufacturing** and click **Add to Your Selections** to add it to your search. **31192, Coffee and tea manufacturing** is now in **Your Selections** and the total number of tables that include that include **Coffee and tea manufacturing**, **Maryland**, and **Establishments with Payroll**, which in this case are 23. You can either select additional industry codes, click **NEXT** to go to the next step, or click **PREVIOUS** to go to a previous step. You do not need to select an industry code to go on to the next step. For our purposes, click **NEXT**.

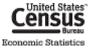

At this point, you will see the Top 10 search results for the criteria in Your Selections. Below the top ten results will be a message with the total number of tables in your search, and a direct link to Advanced Search to see all results. To see a table, click the hyperlinked table title. You can only see one table at a time.

| fable, File or Document Title                                                                                    | ID       | Dataset                   |
|----------------------------------------------------------------------------------------------------|----------|---------------------------|
| 2010 County Business Patterns: Geography Area Series: County<br>Business Patterns                                | CB1000A1 | 2010 Business<br>Patterns |
| 2010 County Busines, Natterns: Geography Area Series: County<br>Business Patterns by Leg. I Form of Organization | CB1000A2 | 2010 Business<br>Patterns |
| 2010 County Business Patterns: Geography Area Series: County<br>Business Patterns by Employment Size Class       | CB1000A3 | 2010 Business<br>Patterns |
| 2009 County Business Patterns: Geography Area Series: County<br>Business Patterns                                | CB0900A1 | 2009 Business<br>Patterns |
| 2009 County Business Patterns: Geography Area Series: County<br>Business Patterns by Employment Size Class       | CB0900A3 | 2009 Business<br>Patterns |
| 2008 County Business Patterns: Geography Area Series: County<br>Business Patterns                                | CB0800A1 | 2008 Business<br>Patterns |
| 2008 County Business Patterns: Geography Area Series: County<br>Business Patterns by Employment Size Class       | CB0800A3 | 2008 Business<br>Patterns |
| 2007 County Business Patterns: Geography Area Series: County<br>Business Patterns: 2007                          | CB0700A1 | 2007 Business<br>Patterns |
| 2007 County Business Patterns: Geography Area Series: County<br>Business Patterns by Employment Size Class: 2007 | CB0700A2 | 2007 Business<br>Patterns |
| All sectors: Geographic Area Series: Economy-Wide Key Statistics: 2007                                           | EC0700A1 | 2007 Economic<br>Census   |

After you select a table, the table will load in the table viewer. To learn how to manipulate a table, please visit the

<u>Using Table Tools</u> section. To view other tables in your search click above the table.

BACK TO SEARCH RESULTS

located

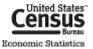

# **ADVANCED SEARCH**

Advanced search is an updated version of the old default search method in AFF. To access Advanced Search, select **Advanced Search** on the AFF main page and click the **SHOW ME ALL** button and Advanced Search appears.

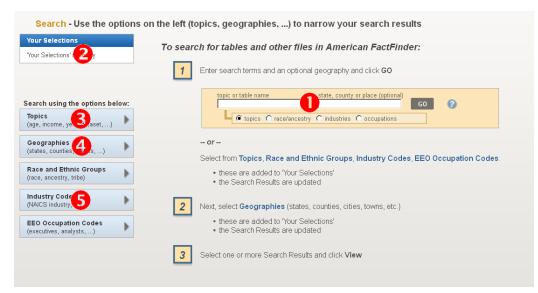

#### WHERE TO START

You can start by using **1**<u>Keyword search</u> or the **3**<u>Topics</u>, **4**<u>Geographies</u>, or **5**<u>Industry Codes</u> menus on the left. The Race and Ethnic Groups and EEO Occupation Code menus only access demographic data. The Economic Census area recommends starting with the **Topics** menu.

# YOUR SELECTIONS BOX

As we have outlined in the <u>What is American FactFinder</u> section, AFF follows a topic based approached, where you manually build your search results using keywords and filters. The **Your Selections** box serves as the repository for your keywords and filters. Each time you add or remove a keyword or filter to your search, it moves to the **Your Selections** box. With every addition and subtraction to the **Your Selections** box, all of the search menus will update to reflect the new criteria.

| Your Selections                                             |
|-------------------------------------------------------------|
| Search using                                                |
| Business and Industry:Economic<br>Series:<br>Product Line 😒 |
| State<br>Alabama 😒                                          |
| clear all selections and<br>start a new search              |

To remove a particular item, click the <sup>3</sup> icon.

To start a new search, click clear all selections and start a new search.

**11 |** Page

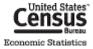

# KEYWORD SEARCH

| topic or table name<br>Economic Census | state, county or place (optional)<br>Dothan, AL | GO | 0 |
|----------------------------------------|-------------------------------------------------|----|---|
| 🕒 🖲 topics 🔘 race/ar                   | cestry 🔿 industries 🔿 occupations               |    |   |

**O**Keyword Search allows you to search for data using keywords. The default is to search against all topics however, you have the ability to only search against available Race and Ethnic Groups, Industry Codes, and Occupation Codes. To limit your search, select one of the radio buttons below the text search boxes. Depending on how specific your search is one of four possible outcomes may result.

1. Keyword Search returns a specific topic or geography. For example if you inputted Economic Census

and click **GO**, you will see <sup>Program:</sup> Economic Census **O** in Your Selections. This means **Keyword Search** returned the Program Economic Census that is found in the Program category in the Topics menu. If a text search is an exact match to an existing topic in the Topics menu, the topic is returned. This brings greater consistency to the search results. In previous versions of AFF, this was not necessarily the case.

2. Keyword Search returns a broad list of results. For example if you inputted Occupations and clicked

**GO**, you will see "Occupations" 3 . This means your search was too broad to match up with a topic but

specific enough that AFF could find tables with Occupations in the title or as column and row headings.

3. **Keyword Search** returns a clarification screen. For example if you inputted Washington County into the geography box and clicked **GO**. The following clarification screen will appear

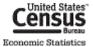

| you looking for                                                        |                |                             |  |
|------------------------------------------------------------------------|----------------|-----------------------------|--|
| ouldn't find any results for <b>w</b><br>you looking for one of the fo |                | as a topic or a table name. |  |
| eographies:<br>Geography Name                                          | Geography Type |                             |  |
| Washington County, Alabama                                             | County         |                             |  |
| Washington County, Arkansas                                            | County         |                             |  |
| Washington County, Colorado                                            | County         |                             |  |
| Washington County, Florida                                             | County         |                             |  |
|                                                                        | County         |                             |  |
| Washington County, Georgia                                             | oburny         |                             |  |

In the clarification screen, you have the ability to select one of the top five possible results, or you can choose the link to the appropriate search menu.

4. Keyword Search returns no results. For example if you input gibberish and click GO. The following error

message will appear:

| × |
|---|
| c |
| L |
|   |

Click **CLOSE** and choose a new search.

Overall, while **Keyword Search** has been greatly improved, we still recommend only using this approach when you know a specific dataset or table you are interested in.

# **TOPICS MENU**

By using the Topics menu, you can narrow your Search Results by **year**, **business and industry characteristics**, **program or survey**, and other topics of interest. We recommended that you start here.

For this example, let's say you are interested in finding Economic Census data. Here are the steps you would take:

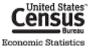

1. Select the **Topics** box to open the **Select Topics** menu overlay.

| Topics 🕜 | • | Select Topics search for tables and other                                                                                                    |  |  |
|----------|---|----------------------------------------------------------------------------------------------------|--|--|
|          |   | Select Topics to add to 'Your Selections' (2)  People Housing Susiness and Industry Year Product Type Program Dataset Include archived products in your search (2) |  |  |

2. Select "Program", then "Economic Census"

|   | Select Topics search for tables and o     |
|---|-------------------------------------------|
|   | Select Topics to add to 'Your Selections' |
|   | + People                                  |
|   | 🛨 Housing                                 |
|   | Business and Industry                     |
|   | 🛨 Year                                    |
|   | 🛨 Product Type                            |
|   | 😑 Program                                 |
|   | American Community Survey (32,004)        |
|   | Annual Survey of Manufactures (92)        |
|   | Business Expenses Survey (8)              |
| 1 | Business Patterns (68)                    |
|   | Commodity Flow Survey (214)               |
|   | Decennial Census (7,840)                  |
|   | Economic Census (2,017)                   |
|   | Nonemployer Statistics (26)               |
|   | Population Estimates (141)                |
|   | Survey of Business Owners (394)           |
|   | 🛨 Dataset                                 |
|   |                                           |

To close the "Select Topics" menu overlay, click the CLOSE X button on the top right of the overlay.

3. "Economic Census" moves to the Your Selections box. The Search Results will now display only

tables in the Economic Census program.

| Your Selections                                                           | Search Results: 1-25 of 2,062 tables and other products match 'Your Selections'                                  |
|---------------------------------------------------------------------------|----------------------------------------------------------------------------------------------------|
| Search using<br>Program:<br>Economic Census 😒<br>clear all selections and | Refine your search results:       topic or table name       state, county or place (optional)         Go       C |
| start a new search                                                        | Calastade 🖻 Mauri I. 🖻 Daumland I. 🖶 Campara I. 🖃 Class ML - 🕰                                                   |

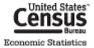

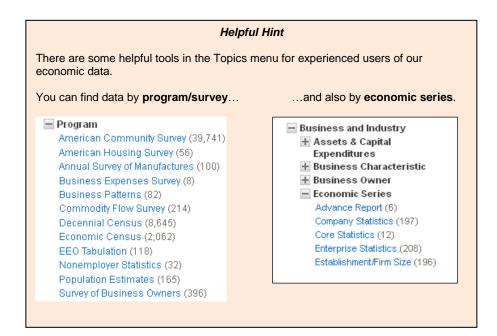

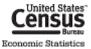

## **GEOGRAPHIES MENU**

The Census Bureau recognizes **over 12 million different geographies** in the United States. Because of the complexities of finding 12 million different geographies, AFF has split the geographies into three separate indices and developed four different methods to find your geography. They are as follows:

- 1. Most Requested Index (Default) This is the default index. All possible geographies for which Economic Programs publish data are available here.
- 2. Show all summary levels This has all possible geographies except individual blocks.
- 3. Individual Blocks Only has individual blocks. The Decennial Census is the only dataset that uses this index.

The four different submenus are List, Name, Address, and Map.

| Select Geo                                     | graphies         | earch terms and      | an optional     | geography and click GO                  |  |  |
|------------------------------------------------|------------------|----------------------|-----------------|-----------------------------------------|--|--|
| List                                           | Name             | Address              | Мар             |                                         |  |  |
| Select geographies to add to Your Selections 🕜 |                  |                      |                 |                                         |  |  |
| Select                                         | t from: 🙍 mo     | st requested geog    | ıraphic types   | O all geographic types                  |  |  |
| Select                                         | t a geographic t | уре:                 |                 |                                         |  |  |
| sel                                            | ect a geographic | : type               |                 | •                                       |  |  |
| Didn't                                         | find your geogra | phic type? Click the | e 'all geograph | ic types' radio button above, or try th |  |  |
| - T                                            |                  |                      |                 |                                         |  |  |

### Choosing Geographies via the "List Tab"

The "List tab" creates a list of relevant geographies based off what you select in a series of selection boxes. The List tab is defaulted to only displaying the most commonly requested geographies. You can view all possible geographies by selecting the **all geographic types** radio button. To start select a geographic type from the select a geographic type selection box. Once you have selected a geographic type, additional selection boxes will appear. The amount of additional selections will vary depending on which geographic type you select.

So, let us use the **List** tab to find data for All States in the United States. We will assume that you have already selected the Program **Economic Census** from the **Topics** menu.

- 1. Select the **Geographies** box to open the **Geographies** menu.
- 2. The menu will open in a window above the Search Results. It will ask you to **select a geographic type**. Using the drop down, select "**State**".

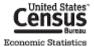

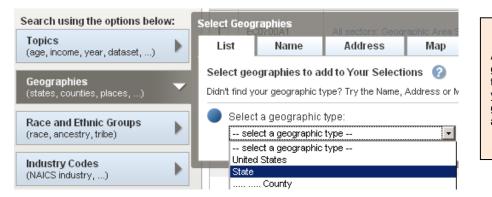

Helpful Hint

A Geographic Type will be grayed-out if it is not relevant to the items in Your Selections. If you select a grayed-out geographic type, you will receive an error.

3. Once you have selected "**State**", a list of possible geographies will appear below. You can either select each state individually or select a group of States by choosing "**All States within the United States**". Once you have made your choices, click **ADD TO YOUR SELECTIONS** button.

| Your Selections                                                                                                    | Search Results: 1-25 of 333 tables and other products match 'Your Selection                                                                                                    |
|----------------------------------------------------------------------------------------------------|----------------------------------------------------------------------------------------------------|
| Search using<br>Program:<br>Economic Census S<br>State<br>All States within United States S<br>clear all selections and<br>start a new search         | Select Geographies         List       Name       Address       Map         Select geographies to add to Your Selections       ?                                                                                                    |
| Search using the options below:<br>Topics<br>(age, income, year, dataset,)<br>Geographies<br>(states, counties, places,)                              | <ul> <li>Select from:          <ul> <li>most requested geographic types</li> <li>Select a geographic type:</li> <li>State - 040</li> <li>Select one or more geographic areas and click Add to Your Selections:</li> <li>All States within United States</li> <li>Alabama</li> </ul> </li> </ul> |
| Race and Ethnic Groups<br>(race, ancestry, tribe)         Industry Codes<br>(NAICS industry,)         EEO Occupation Codes<br>(executives, analysts,) | Alaska<br>Arizona<br>Arkansas<br>California<br>Colorado<br>Connecticut<br>Delaware<br>District of Columbia                                                                                                    |
|                                                                                                    | ADD TO YOUR SELECTIONS<br>Didn't find your geographic type? Click the 'all geographic types' radio button above,                                                                                                    |

4. To add other geographies, simply change the selected geographic type and make selections in any subsequent selection boxes.

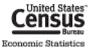

### Choosing a Geography via the "Name Tab"

The "Name tab" allows users to search for geographies by using filters to find their results. When using the "Name Tab", there are four main areas that users will utilize: **1** Enter a Geography Search Box **2** Your Geography Filters **3** Geography Filter Options **4** Geography Results.

| List                                                                            | Filter                                                                                           | Address                 | Map       | nd Areas: Geographic Area S              | eries: General Statistics I      | by Kind c      |
|---------------------------------------------------------------------------------|--------------------------------------------------------------------------------------------------|-------------------------|-----------|------------------------------------------|----------------------------------|----------------|
| inter a g                                                                       | eography name                                                                                    | or use the Geo          | uraphy Fi | Iter Options below:                      |                                  |                |
|                                                                                 |                                                                                                  |                         |           |                                          | 2                                |                |
|                                                                                 |                                                                                                  |                         | Colort    | an arranhia a ta add ta Vaur Ca          | lastions                         |                |
| Your Ge                                                                         | ography Filters                                                                                  |                         | Select §  | geographies to add to Your Se            | nections                         |                |
| 'Your Geo                                                                       | ography Filters' is                                                                              | empty 🔁 🛛               | Select    |                                          | Laurana Invala                   | ألحا المريانية |
|                                                                                 |                                                                                                  |                         | () mos    | t requested summary levels ( a           | ii summary ieveis () ind         | ividual bi     |
| Geogra                                                                          | phy Filter Optio                                                                                 | ns                      | Geogr     | aphy Results: 1-25 of 20,685             | i                                |                |
|                                                                                 | raphic Type                                                                                      |                         |           |                                          |                                  |                |
| Nation<br>Regio                                                                 | 1.7                                                                                              | -                       | Selec     | ted: 📧 Add 📝 Check                       | Clear All                        | \$             |
| State                                                                           |                                                                                                  | 6                       |           | Geography llame 👙                        | Geography Type 🗘                 | About          |
| Count                                                                           | y (4,863)                                                                                        | <b>–</b>                |           | United States                            | Nation                           | 0              |
|                                                                                 |                                                                                                  |                         |           |                                          |                                  |                |
|                                                                                 | r Town (6)<br>mie Diese (14.55                                                                   |                         |           | All States within Linited States         | State                            |                |
| Econo                                                                           | r Town (6)<br>omic Place (14,55<br>Micro Area (1,05                                              | · · ·                   |           | All States within United States          | State                            |                |
| Econo<br>Metro                                                                  | omic Place (14,55                                                                                | (2)                     |           | Alabama                                  | State                            | 0              |
| Econo<br>Metro<br>Other                                                         | omic Place (14,55<br>Micro Area (1,05<br>Statistical Area (<br>mary Level                        | (2)                     |           |                                          |                                  | 0              |
| Econi<br>Metro<br>Other                                                         | omic Place (14,55<br>Micro Area (1,05<br>Statistical Area (<br>mary Level                        | (2)                     |           | Alabama                                  | State                            |                |
| Econo<br>Metro<br>Other                                                         | omic Place (14,55<br>Micro Area (1,05<br>Statistical Area (<br>mary Level<br>n State             | (2)                     |           | Alabama<br>Alaska                        | State                            | 0              |
| Econo<br>Metro<br>Other<br>Sumr<br>Within<br>Include in                         | omic Place (14,55<br>Micro Area (1,05<br>Statistical Area (<br>mary Level<br>n State             | (2)                     |           | Alabama<br>Alaska<br>Arizona             | State<br>State<br>State          | 00000          |
| Econe<br>Metro<br>Other<br>Sumr<br>Within<br>Include in<br>C All ge<br>C Indivi | omic Place (14,55<br>Micro Area (1,05<br>Statistical Area (<br>mary Level<br>n State<br>results: | 2)<br>(147)<br><b>(</b> |           | Alabama<br>Alaska<br>Arizona<br>Arkansas | State<br>State<br>State<br>State | 0              |

For this example, let's say you are interested in data for the Consolidated City of Louisville, KY. Here are the steps you would take (Let's assume the selections made in the **Topics Menu & List** tabs are still in **Your Selections**):

- 1. Select the Name tab on the top of the Geography Menu to activate the Name search.
- 2. You can find Louisville, KY using one of four different ways:
  - a. Type in "Louisville metro government, KY" into the Enter a geography search box and click "GO",

"Louisville metro government, KY" is added to **Your Geography Filters** and the **Geography Results** are limited to geographies with "Louisville metro government, KY" in the name. The Consolidated City of Louisville/ Jefferson county Metro Government, KY will be the second result in the **Geography Results**.

- b. Drilling down using the "Geography Filter Options",
  - i. Select **City or Town** from the already expanded **Geographic Type** option. **City or Town** is added to **Your Geography Filters** and the **Geography Results** are limited to only the geographies tagged with **City or Town**.
  - ii. Staying in the Geography Filter Options, expand Within State and select Kentucky. Kentucky is added to Your Geography Filters and the results are limited to City or Towns within the state of Kentucky. The Consolidated City of Louisville/Jefferson County Metro Government, KY will be the remaining result.

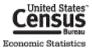

 Once you have found your geography, place a check next to the Consolidated City of Louisville/Jefferson County Metro Government and click the Add button located at the top of the search to add the Consolidated City of Louisville/Jefferson County Metro Government to Your Selections.

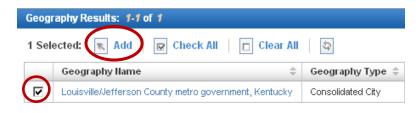

4. To close the "Select Geographies" overlay menu, click the CLOSE X button on the top-right corner of the overlay.

See the <u>Appendix</u> for help finding **specific geography types**, like offshore areas, metropolitan areas, and ZIP codes.

| Helpful Hint                                                                                                    |       |                                                                  |  |  |  |  |  |
|----------------------------------------------------------------------------------------------------|-------|------------------------------------------------------------------|--|--|--|--|--|
| For economic data, cities and towns are called "Economic Places" and are classified separately from other types of places. |       |                                                                  |  |  |  |  |  |
| Look for " <b>Ecor</b>                                                                                                    | nomic | Place" as the Geography Type when looking for city or town data. |  |  |  |  |  |
|                                                                                                    |       |                                                                  |  |  |  |  |  |
|                                                                                                    |       | Geography Name 💠 Geography Type ≑ About                          |  |  |  |  |  |
|                                                                                                    |       | Baltimore city, Maryland Economic Place                          |  |  |  |  |  |
|                                                                                                    |       |                                                                  |  |  |  |  |  |
|                                                                                                    |       |                                                                  |  |  |  |  |  |

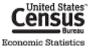

### Choosing All Geographies within a Geographic Area

AFF has certain group geographies (e.g., **All States within the United States**) which allow displaying multiple geographies at one time.

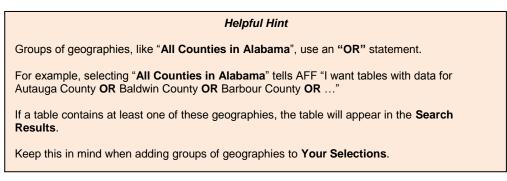

#### Searching for a Geography using the Address Tab

You can access the **Address** tab by either clicking the link on the main page or by selecting the tab in the **Geography** menu. The **Address** tab allows you to find Geographies attached to a specific address for a given year.

Input an address + ZIP code, address + city + state, or address + city + state + ZIP code in the relevant text boxes and click go.

For this example let's use "4600 Silver Hill Rd, Suitland, MD 20746".

| Select Geogra                | iphies   | 2008 County Business                         | Patterns: Ge | ography Area      | Series: County | Business Patte | rns 2008 Bu   |
|------------------------------|----------|----------------------------------------------|--------------|-------------------|----------------|----------------|---------------|
| List                         | Filter   | Address                                      | Мар          | npare   [         | Clear All      | 0              |               |
| Enter a stre                 | et addre | ss, city and state, or                       | a street a   | dress and Z       | IP code. Click | ('Go'. 🕜       |               |
| Note: addre                  | ss searc | h will use the latest a                      | vailable ad  | dress data be     | eginning with  | 2008 and wor   | 'king backwar |
| street addres<br>4600 Silver | -        | city<br>Suitland                             |              | state<br>Maryland | •              | zip<br>20746   | GO            |
|                              |          | ning 4600 SILVER HIL<br>to add to Your Selec | ,            | LAND, MD, 20      | 0746:          |                |               |

After clicking **GO** you will get a list of geographies that the address is included within. On the left will be geography names and on the right will be the geographic type. Simply click on a geography's name in the left hand column to add them to **Your Selections**. To add multiple geographies, click on each geography you wish to add.

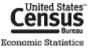

| Geography Results:                                                                                                    |                                                             |
|----------------------------------------------------------------------------------------------------|-------------------------------------------------------------|
| Geography Name                                                                                                    | Geography Type                                              |
| Maryland                                                                                                    | State                                                       |
| Prince George's County, Maryland                                                                                           | County                                                      |
| District 6, Spauldings; Prince George's County;<br>Maryland                                                                | County Subdivision                                          |
| Census Tract 8024.05, Prince George's County,<br>Maryland                                                                  | Census Tract                                                |
| Block Group 1, Census Tract 8024.05, Prince<br>George's County, Maryland                                                   | Block Group                                                 |
| Suitland-Silver Hill CDP, Maryland                                                                                         | Place                                                       |
| Washington-Arlington-Alexandria, DC-VA-MD-WV<br>Metro Area                                                                 | Metropolitan Statistical Area/Micropolitan Statistical Area |
| Washington-Arlington-Alexandria, DC-VA-MD-WW<br>Metro Division; Washington-Arlington-Alexandria,<br>DC-VA-MD-WV Metro Area | Metropolitan Division                                       |

While this is a quick way to add specific geographies, you should take into account that this function allows you to select geographies from multiple programs at the same time. <u>There is a chance you can select a geography that is invalid for the Economic Programs</u>. To mitigate some of these issues, you should select either a **Year** or **Dataset** from the **Topics menu** before adding geographies to **Your Selections**.

### Selecting Geographies using the Map Tab

The **Map** tab allows you to create reference maps and select geographies. You can get to the **Map** tab by either selecting a state from the Reference Map drop down located on the main page or by clicking the **Map** tab in the geography menu.

To select geographies from the map:

• Select a starting geographic area from the geography pull down menu followed by a selection tool in the **Select Geographies** box.

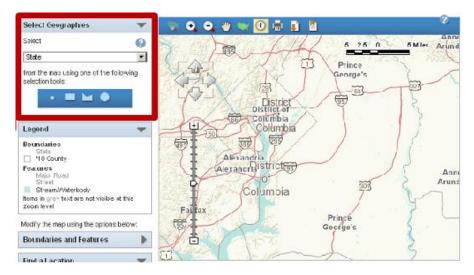

• Click and drag your selection tool on the map, click again to close the rectangle (in this example, the rectangle tool was used).

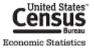

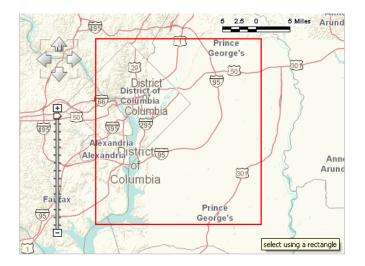

• All geographies that are touched by the rectangle will become highlighted and an option to add the selected geographies will appear in the **Select Geographies** box.

| Select deographies                                       |             |
|----------------------------------------------------------|-------------|
| Select 🕜                                                 | > 10 (11)   |
| State                                                    | 2 For the   |
| from the map using one of the following selection tools: |             |
| - 🛄 🖬 🔍 👘                                                | District V  |
| Virginia 🕄                                               | District of |
| District of Columbia 😮<br>Maryland 😵                     | Columbia    |
| ADD TO YOUR SELECTION                                    | Alexandria  |
| CLEAR                                                    | Alexandria  |

- From the map toolbar you can :
  - Zoom to a state (Only active at the national zoom level)
  - Zoom in & Zoom out (Active at all zoom levels except the national level. At that level simply click on an area to zoom or use Zoom to a state)
  - o Pan 🖤
  - Go to US extent
  - Info (Get a list of geos that intersect at that point)
  - o Print 🛅
  - Download I
  - Bookmark/Save Query
- Manipulate the Boundaries & Features of the map. (For more information please see the Create a map section)

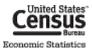

- Create a reference map.
  - In addition to selecting geographies, users can create a reference map based off of the geographies they have in Your Selections

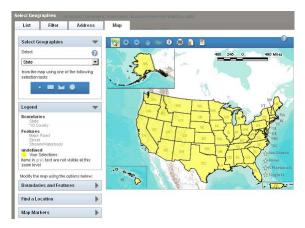

# INDUSTRY CODES (INCLUDING PRODUCTS AND SERVICES) MENU

The Census Bureau uses thousands of individual codes to classify **industries**, **products**, **services**, **materials**, **fuels**, and **commodities**. Like geographies, AFF also has a separate menu with similar functions for choosing these codes. The four main parts of the **Industry Codes** menu are the Industry Codes text box, Your **Industry Code Filters**, **Industry Code Filters Options**, and the **Industry Code Results**.

| Select Industry Codes for tables and other files in American FactFinder:                          |                                         |          |                                    |  |  |  |  |
|---------------------------------------------------------------------------------------------------|-----------------------------------------|----------|------------------------------------|--|--|--|--|
| Enter an industry, product, or commodity name or code, or use the Industry Code Filter Options be |                                         |          |                                    |  |  |  |  |
| Enter an industry, product, or commodity name or code <b>GO</b>                                   |                                         |          |                                    |  |  |  |  |
| Your Industry Code Filters Select industry codes to add to Your Selections                        |                                         |          |                                    |  |  |  |  |
| 'Your Industry Codes Filters' is empty Industry Code Results: 1-25 of 41,853                      |                                         |          |                                    |  |  |  |  |
| Industry Code Filter Options                                                                      |                                         |          |                                    |  |  |  |  |
| — Code Type                                                                                       | Selected: 📧 Add 🛛 🖾 Check All 📄 Clear A |          |                                    |  |  |  |  |
| Commodity (Commodity Flow Survey<br>Only) (671)                                                   |                                         | Code 🛛 🌲 | Description \$                     |  |  |  |  |
| Material/Fuel (2,005)<br>NAICS/NAICS Based Industry (8,123)                                       |                                         | ALL      | All available codes                |  |  |  |  |
| Product and Service (31,054)  Include in results:                                                 |                                         | ALL-L2   | All available Sector codes         |  |  |  |  |
| All codes     O Individual codes                                                                  |                                         | ALL-L3   | All available Subsector codes      |  |  |  |  |
| C Groups of codes                                                                                 |                                         | ALL-L4   | All available Industry Group codes |  |  |  |  |

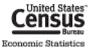

#### Helpful Hint

Industries are classified by the North American Industry Classification System (NAICS).

**Industry search is more efficient** when you enter the specific NAICS code for your industry of interest.

Find NAICS codes easily at <u>www.census.gov/naics</u>.

#### Searching for a code

For this example, let us say you are interested in data for dog and cat food manufacturing. Assume that the selections made in the other sections are still in **Your Selections**. Because there are already selections in **Your Selections**, you will only see codes that are available in the Economic Census and publish data for states & the consolidated city of Louisville/Jefferson County Metro Government, KY. Here are the steps you would take:

- 1. Select the **Industry Codes** box to open the "**Industry Codes**" menu.
- 2. You can find dog and cat food manufacturing using one of two different ways:
  - a. Typing in "dog and cat food manufacturing" into the search box
    - i. "dog and cat food manufacturing" is added to **Your Industry Code Filters** and the Industry Code Results update to only include codes that have "dog and cat food manufacturing" in their name.
    - ii. Dog and Cat Food Manufacturing, Code 311111 will be the top result.
  - b. Drilling down using the "Industry Code Filter Options".
    - Expand Code Type and select NAICS Based Industry. NAICS Based Industry is added to Your Industry Code Filters, and the Industry Code Results are limited to only NAICS Based Codes.
    - ii. Staying in the Industry Code Filter Options, expand Industry Sector and select 31-33 Manufacturing. Sector 31-33 is added to Your Industry Code Filter Selections. Dog and Cat Food Manufacturing, Code 311111 is the seventh result.

**Note**: Depending on where a particular code falls in the NAICS hierarchy, it may be necessary to continue using the Industry Code Filter options.

3. Once you have found your industry, place a check next to **Code 3111111, Dog and Cat Food Manufacturing** and click the Add button located at the top of the search to add the code.

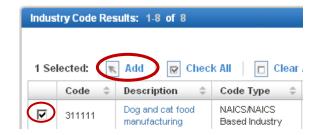

Choosing All Codes within a Code Level

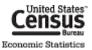

For some geographic levels, AFF has certain group codes (e.g., All Available Sector Codes, All L-2) available for selection. This allows you to add multiple codes at one time.

#### Helpful Hint

Groups of codes, like "All available Sector codes", use an "OR" statement.

For example, selecting "All available Sector codes" tells AFF "I want tables with data for Mining **OR** Utilities **OR** Construction **OR** Manufacturing **OR**..."

If a table contains one or more of more of these individual codes, the table will appear in the Search Results.

Keep this in mind when adding groups of codes to Your Selections.

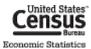

# **OPENING TABLES FROM THE SEARCH RESULTS**

After using the search menus, you have two possible search results. They represent the only tables that are from an Economic Census, have State & Consolidated City as relevant geographies, and publish data for NAICS Code 311111, "Dog and Cat Food Manufacturing".

# **OPENING A SINGLE TABLE**

To open a single table, click on the hyperlinked table title.

| Sear                                                                                                    | Search Results: 7-2 of 2 tables and other products match 'Your Selections' per p |                                              |         |   |       |   |
|----------------------------------------------------------------------------------------------------|----------------------------------------------------------------------------------|----------------------------------------------|---------|---|-------|---|
| Refine your search results: topic or table name state, county or place (optional) GO (2)                                                           |                                                                                  |                                              |         |   |       |   |
| Sele                                                                                                    | Selected: 🗟 View   🗊 Download   💀 Compare   🗖 Clear All 🕜                        |                                              |         |   | 1     | ۲ |
|                                                                                                    | ID $\ \ \ \ \ \ \ \ \ \ \ \ \ \ \ \ \ \ \$                                       | Table, File or Document Title                | Dataset | ÷ | About | t |
|                                                                                                    | EC0700AC All sectors: Geographic Area Series: Economy-Wide Key Statistics: 2007  |                                              |         |   | Ø     |   |
| EC0731A1 Manufacturing: Geographic Area Series: Industry Statistics for the States, Metropolitan and Micropolitan Statistical 2007 Economic Census |                                                                                  |                                              |         |   |       |   |
| Sele                                                                                                    | cted: 📑 Vi                                                                       | iew   🗊 Download   囁 Compare   🗖 Clear All 🕜 |         | 4 | 1     | ▶ |

# **OPENING MULTIPLE TABLES**

To open multiple tables:

1. Check off the check boxes of the tables you are interested in, and click "View".

| Search Results: 1-2 of 2 tables and other products match 'Your Selections' per pa                                                                               |          |                                                                        |                         |   | 25   | •  |
|----------------------------------------------------------------------------------------------------|----------|------------------------------------------------------------------------|-------------------------|---|------|----|
| Refine your search results: C race/ancestry C industries C occupations                                                                                          |          |                                                                        |                         |   |      |    |
| Selecter: 📄 View 🕦 Download   🔩 Compare   🗖 Clear All 📀                                                                                                    |          |                                                                        |                         | 4 | 1    | ۲  |
| $\cap$                                                                                                    | ID ‡     | Table, File or Document Title                                          | Dataset                 | ÷ | Abou | rt |
|                                                                                                    | EC0700A1 | All sectors: Geographic Area Series: Economy-Wide Key Statistics: 2007 | 2007 Economic<br>Census |   | 0    | Π  |
| EC0731A1 Manufacturing: Geographic Area Series: Industry Statistics for the States, Metropolitan and Micropolitan Statistical Areas, Counties, and Places: 2007 |          |                                                                        |                         | 0 |      |    |
| Selected: 📓 View   👔 Download   🖓 Compare   🗖 Clear All 🕜                                                                                                    |          |                                                                        |                         |   | 1    | ▶  |

2. The first table displays. To view the next table, click the right-arrow button near the top right of the window.

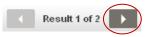

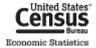

|                                                                                                    | Helpful Hint                                                           |  |  |  |  |  |
|----------------------------------------------------------------------------------------------------|------------------------------------------------------------------------|--|--|--|--|--|
| You can <b>download tables</b> directly from the Search Results. These downloads only contain data specified by Your Selections and may not be the full tables. You can download up to 10 tables with 50,000 geographies and 500,000 rows of data in each table.<br>Simply check off the tables you want, and click "Download". These downloads are in .ZIP format. |                                                                        |  |  |  |  |  |
| Search Results: 1-25 o                                                                                                    | f 466 tables and other products match 'Your Selections'                |  |  |  |  |  |
| 2 Selected: 📑 View                                                                                                    | 2 Selected: 📑 View 🕕 Download 🖪 Compare 📄 Clear All 🕜                  |  |  |  |  |  |
| Search for: GO                                                                                                    |                                                                        |  |  |  |  |  |
| ID \$                                                                                                    | ID                                                                     |  |  |  |  |  |
| EC0200A1                                                                                                    | All sectors: Geographic Area Series: Economy-Wide Key Statistics: 2002 |  |  |  |  |  |
| EC0200CA2 All sectors: Core Business Statistics Series: Advance Comparative Statistics for the United States (1997 NAICS Basis): 2002 and 1997                                                                                                    |                                                                        |  |  |  |  |  |

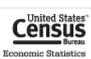

# LET'S REVIEW

Let's review what we've gone over so far. Using the Topics, Geography, and Industry Code Menus, we built a search that would allow you to find the number of establishments that manufacture dog & cat food in all 50 states and Louisville, KY, according to the 2007 Economic Census.

Using this knowledge, let's find how many Hispanic Owned Restaurants are in each state?

| Step | Action                                                                                                    | Result                                                                                                    |
|------|----------------------------------------------------------------------------------------------------|----------------------------------------------------------------------------------------------------|
| 1    | Start at http://factfinder2.census.gov. On the Main page select                                                                                                    | You are taken to the advanced                                                                                                    |
|      | Advanced Search and click SHOW ME ALL to start.                                                                                                    | search page.                                                                                                    |
| 2    | Click on the Topics button to open the Topics menu.                                                                                                    | The Topics menu opens.                                                                                                    |
| 3    | Expand the People topic, followed by the Race & Ethnicity subtopic. Select the Hispanic or Latino subtopic.                                                                                                    | Hispanic or Latino" is added to<br>"Your Selections". The Topics,<br>Geographies, Industry Codes, and<br>Search Results update to reflect the<br>items in Your Selections.                        |
| 4    | Staying in Topics, expand the Business & Industry topic and then<br>the Business Owner subtopic. Select Owner's Race and Ethnicity.                                                                                                    | "Owner's Race and Ethnicity" is<br>added to "Your Selections". The<br>Topics, Geographies, Industry<br>Codes, and Search Results update<br>to reflect the items in "Your<br>Selections"           |
| 5    | Click on the Geographies located on the left hand side of the page to open the Select Geographies menu.                                                                                                    | The Select Geographies menu<br>opens in an overlay on top of the<br>search results page.                                                                                                    |
| 6    | Using the List tab, select State as the geographic type, then select<br>All States within the United States from the results list. Click Add<br>to Your Selections, to add All States within the United States to<br>Your Selections.                                                                      | "All States within the United States"<br>is added to "Your Selections". The<br>Topics, Geographies, Industry<br>Codes, and Search Results update<br>to reflect the items in "Your<br>Selections". |
| 7    | Click on the Industry Codes button located on the left hand side, below the Geographies button.                                                                                                    | The Select Industry Codes menu<br>opens in an overlay on top of the<br>Search results page.                                                                                                    |
| 8    | Using the search box, type in "restaurant" and click Go. In the<br>Industry Code Results, check off the box next to NAICS code 7221<br>Full Service Restaurants and then click add. 7221 Full Service<br>Restaurants is now added to Your Selections. You can now close<br>the Select Industry Codes menu. | "7221 Full Service Restaurants" is<br>now added to Your Selections.<br>The Topics, Geographies, Industry<br>Codes, and Search Results update<br>to reflect the items in "Your<br>Selections".     |
| 9    | There will be 1 table in your search results. Check off the box next to SB0700CSA03, and either click View or Download.                                                                                                    | The table either appears or downloads.                                                                                                    |

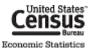

# TABLE VIEW

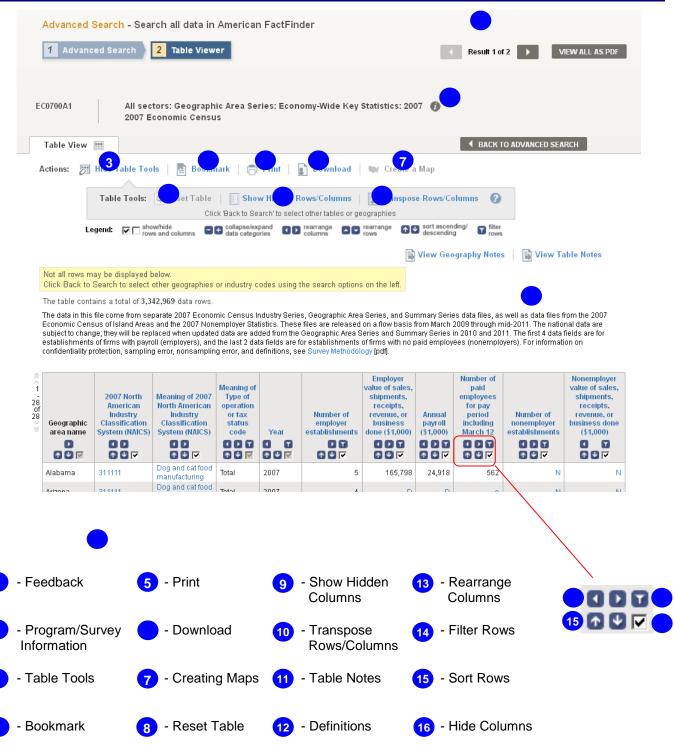

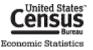

# **USING TABLE TOOLS**

Once you have opened a table, there are many things you can do with the rows and columns.

First, you need to **activate the Table Tools** by clicking the "Modify Table" button.

| Table View 📰      |                                                          |     |
|-------------------|----------------------------------------------------------|-----|
| Actions: 🕅 Modify | Table 🔄 🖪 Bookmark   💼 Print   👔 Download   🗮 Create a M | lap |

To change geography and industry selections, click the "Back to Search" button to return to the search menu.

# **Row Actions**

### Sort Rows

You can sort the rows of a table in **ascending and descending** order using the sort buttons ( 1) inside the column header.

| Employer<br>value of sales,<br>shipments,<br>receipts,<br>revenue, or<br>business done<br>(\$1,000)<br>(1) (\$1,000)<br>(1) (\$1,000)\\(1) (\$1,000)\\(1) (\$1,000)\\(1) (\$1,000)\\(1) (\$1,000)\\(1) (\$1,000)\\(1 | Annual<br>payroll<br>(\$1,000) | Number of<br>paid<br>employees<br>for pay<br>period<br>including<br>March 12<br>I D T<br>f Q I |   |   |                    |    |
|----------------------------------------------------------------------------------------------------|--------------------------------|------------------------------------------------------------------------------------------------|---|---|--------------------|----|
| Sort                                                                                                    |                                |                                                                                                |   |   |                    |    |
| Sort rows t                                                                                                    | by the followin                | g columns: (                                                                                   | 0 |   |                    |    |
| Sort by                                                                                                    | Annual pay                     | oll (\$1,000)                                                                                  |   | T | Descending (Z-A) 💌 | 0  |
| ADD A CO                                                                                                    | DLUMN TO SOR                   | ТВҮ                                                                                            |   |   |                    |    |
|                                                                                                    |                                |                                                                                                |   |   | OK CANC            | EL |

You have the option to sort up to three columns. Click "OK" to view the sorted table.

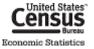

| Geographic<br>area name<br>P<br>T & V | 2007 Horth<br>American<br>Industry<br>Classification<br>System<br>(HAICS) code | Meaning of<br>2007 North<br>American<br>Industry<br>Classification<br>System<br>(NAICS) code | Meaning of<br>Type of<br>operation or<br>tax status<br>code | Year<br>code<br>I I<br>I V | Number of<br>employer<br>establishments<br>T<br>T<br>V | Annual<br>payroll<br>(\$1,000)<br>(\$1,000)<br>(\$1,00 |
|---------------------------------------|--------------------------------------------------------------------------------|----------------------------------------------------------------------------------------------|-------------------------------------------------------------|----------------------------|--------------------------------------------------------|----------------------------------------------------------------------------------------------------|
| United<br>States                      | 62                                                                             | Health care and<br>social<br>assistance                                                      | All<br>establishments                                       | 2007                       | 784,626                                                | 662,719,938                                                                                                    |
| United<br>States                      | 31-33                                                                          | Manufacturing                                                                                | Total                                                       | 2007                       | 332,536                                                | 613,768,568                                                                                                    |
| United<br>States                      | 52                                                                             | Finance and<br>insurance                                                                     | Total                                                       | 2007                       | 501,713 <sup>(7)</sup>                                 | 502,416,670 <sup>(7)</sup>                                                                                                    |
| United<br>States                      | 54                                                                             | Professional,<br>scientific, and<br>technical<br>services                                    | All<br>establishments                                       | 2007                       | 847,492                                                | 502,074,33                                                                                                    |

### **Filter Rows**

You can reduce the amount of rows in the table by **filtering** on a dimension or data item by using the filter rows button (**S**).

For this example, let's say you are only interested in rows of data for establishments exempt from federal income tax.

Here are the steps you would take:

1. Click the "filter rows" button beneath the "Meaning of Type of operation or tax status code".

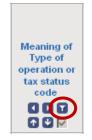

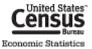

2. The "Filter Dimension" overlay displays. Check off "Establishments exempt from federal income tax", and click "OK".

| Filter Dimension                                                                                  | × |
|---------------------------------------------------------------------------------------------------|---|
| Display Rows where <a>(?)</a> <b>Type of operation or tax status code</b> is one of the following |   |
| 🗖 Wholesale Trade                                                                                 |   |
| Merchant wholesalers, except manufacturers' sales branches<br>and offices                         |   |
| Manufacturers' sales branches and offices                                                         |   |
| 🗖 Total                                                                                           |   |
| All establishments                                                                                |   |
| Establishments subject to federal income tax                                                      |   |
| 🕞 Establishments exempt from federal income tax                                                   |   |
| OK CANCEL                                                                                         |   |

3. The table returns with rows for only establishments exempt from federal income tax.

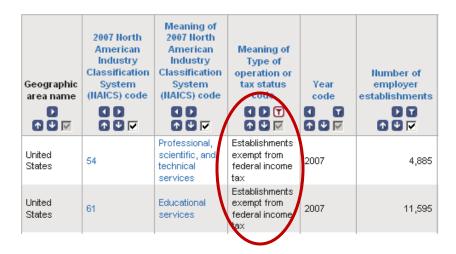

|                                | Helpful Hint                                                                             |
|--------------------------------|------------------------------------------------------------------------------------------|
| You can filter ro              | ws using the values of a data item, or <b>numeric variable</b> , such as annual payroll. |
| The filter uses E you specify. | Boolean operators (less than, greater than, etc.) to compare data against a number       |
|                                | Filter 🔀                                                                                 |
|                                | Display Rows where ②<br>Annual payroll (\$1,000)<br>is greater than                      |
|                                | OK CANCEL                                                                                |

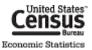

# **COLUMN ACTIONS**

### Show Hidden Columns

Not all columns in a table are displayed. These hidden columns can include geography codes, noise infusion ranges, and/or relative standard errors. Casual data users usually do not care about these.

To show hidden columns, click the "Show Hidden Rows/Columns" button.

| Table Tools: | 😂 Reset Table 🔅 Show Hidden Rows/Columns 👔 Transpose Rows/Columns | ? |
|--------------|-------------------------------------------------------------------|---|
|              | Click 'Back to Search' to select other tables or geographies      |   |
|              |                                                                   |   |

### Hide Columns

To hide columns you are not interested in, uncheck the checkbox (1) inside the column header.

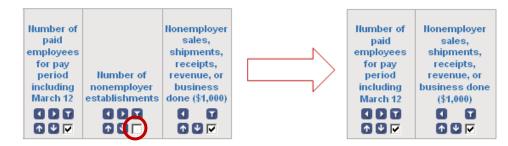

### Rearrange Columns

To rearrange the order of columns, use the left/right arrow buttons (

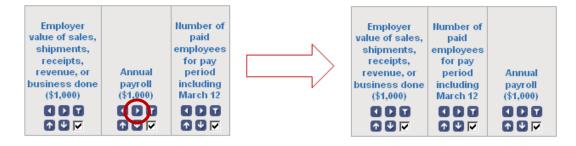

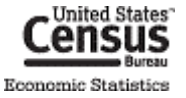

### TRANSPOSE ROWS/COLUMNS

To transpose, or **switch the position of,** rows and columns, click the "Transpose Rows/Columns" button.

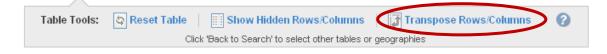

# **RESET TABLE**

To restore a modified table to its **default view**, click the "Reset Table" button.

| Table Tools:       Show Hidden Rows/Columns       Transpose Rows/Columns | 2 |
|--------------------------------------------------------------------------|---|
| Click 'Back to Search' to select other tables or geographies             |   |

# **SAVING TABLES**

You can save your work after modifying a table by bookmarking, printing, or downloading it.

### BOOKMARKING

To bookmark a table with Your Selections, click the "Bookmark" button.

| Actions: | 🕅 Modify Table | Bookmark | Download | 💓 Create a Map |
|----------|----------------|----------|----------|----------------|
|          | w-             |          |          |                |

If the table is in its original format and contains a limited number of geographies and/or industries, you can create a bookmark by saving it into your browser's bookmarks or favorites. You also have the option to copy and paste the bookmark into another browser or email.

| Bookmark                                                                                                    |
|----------------------------------------------------------------------------------------------------|
| Click "Create Bookmark" or copy the url below and paste into email or browser. 🕜                                                                                                    |
| CREATE BOOKMARK http://factfinder2.census.gov/bkmk/table/1                                                                                                    |
| - or -                                                                                                    |
| Use the "Save Query" button to save the viewed products's geography and<br>table selections to a file on your local drive. This option does not save the<br>data but only the selections for the currently viewed result. |
| To retrieve a saved query, use the "Load Query" button from the Main Page.                                                                                                    |
| SAVE QUERY                                                                                                    |
| CLOSE                                                                                                    |

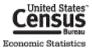

If the table was modified or contains too many geographies and/or industries, you may need to save a **query file** onto your computer.

| Bookmark                                                                                                    |
|----------------------------------------------------------------------------------------------------|
| Use the "Save Query" button to save the viewed products's geography and<br>table selections to a file on your local drive. This option does not save the<br>data but only the selections for the currently viewed result. |
| To retrieve a saved query, use the "Load Query" button from the Main Page.                                                                                                    |
| SAVE QUERY                                                                                                    |
| CLOSE                                                                                                    |

The query file maintains all your selections and modifications for the table. To retrieve the table, you can upload the query file by clicking the "Load Query" button on the bottom right of AFF's Main page, <u>factfinder2.census.gov</u>.

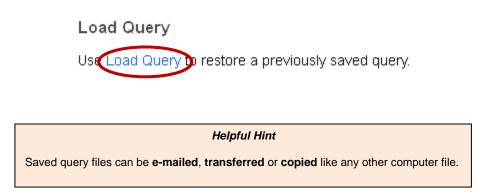

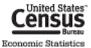

# PRINTING

To print a table with Your Selections:

1. Select the "Print" button.

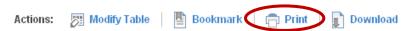

2. Use the radio buttons to choose the orientation and paper size and click "OK".

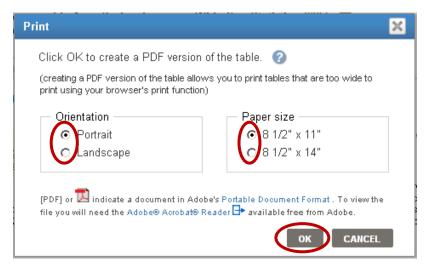

3. AFF will build a PDF that is print friendly. Click "OPEN" to open the PDF.

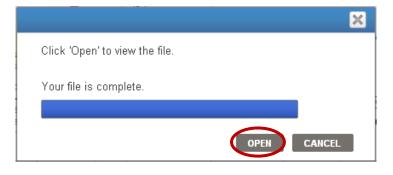

4. Print the PDF using your browser's print function. **Note:** The PDF file contains **all rows** in Your Selections (not just the rows displayed on a given page).

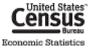

# DOWNLOADING

When downloading a table you have several options. To **download a table as displayed** with Your Selections:

1. Select the "Download" button.

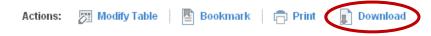

2. Use the radio buttons to choose a download format (.csv, PDF, .xls, or .rtf) and click "OK".

| Download                                                                                                    | × |
|----------------------------------------------------------------------------------------------------|---|
| Select a download format and click OK. 📀                                                                                                    |   |
| Comma delimited (.csv) format (data rows only)                                                                                                    | ] |
| • Pata and annotations in a single file                                                                                                    |   |
| <ul> <li>Data and annotations in separate files</li> </ul>                                                                                                    |   |
| Include descriptive data element names                                                                                                    |   |
|                                                                                                    |   |
| <ul> <li>Presentation-ready formats</li> </ul>                                                                                                    | 1 |
| O PDF Orientation                                                                                                    |   |
| O Nicrosoft Excel (.xls) @ Portrait @ Landscape                                                                                                    |   |
| C Rich Text Format (.rtf)                                                                                                    |   |
| Paper size                                                                                                    |   |
| ● 8 1/2" x 11"                                                                                                    |   |
| ● 8 1/2" × 14"                                                                                                    |   |
|                                                                                                    |   |
| -                                                                                                    |   |
| [PDF] or 💹 indicate a document in Adobe's Portable Document Format . To view the file you will need<br>the Adobe® Acrobat® Reader 📑 available free from Adobe. |   |
| $\frown$                                                                                                    | _ |
| OK CANCEL                                                                                                    |   |

3. AFF will build your file. Click "Download" to save the file to your computer.

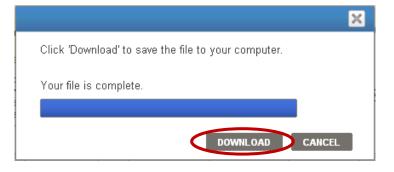

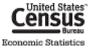

### **Download Formats**

### Comma Delimited Format (.csv)

The .csv format is ideal for users who wish to manipulate a table. Tables in a .csv format can have any table annotations attached to the table or in a separate file. AFF allows users to download a table with up to 50,000 geographies and 500,000 rows of data. AFF will save any table modifications made before downloading in the downloaded .csv file.

### Tables with less than 5,000 rows - use PDF, .xls, or .rtf

If your table has less than 5,000 rows, and you do not want to manipulate data, you can download the table in the following formats:

- Portable Document Format (.pdf)
- Microsoft Excel (.xls)
- Rich Text Format (.rtf)

For pdf & .rtf downloads have a limit of 5,000 columns and 5,000 data rows. The xls download has a limit of 230 columns and 5,000 data rows.

#### Download Options Help Menu

Using the Download Options menu, accessible from the main page, you can learn more information about the formats available, access the Census Bureau FTP site, or the Census's Bureau's API for high volume downloads.

Helpful Hints

Use the CSV format for importing tables into **databases** and **data manipulation software**.

For users who want to download an entire dataset use the **FTP** link located on the main page.

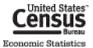

# **CREATING MAPS**

In addition to the default Table View, you can also view selected data from a table in a color-coded map.

First, you need to activate the Map View by clicking the "Create a Map" button.

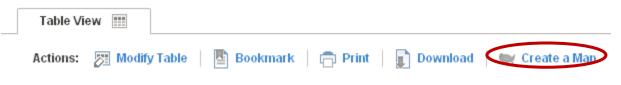

### **SELECTING THE DATA TO MAP**

Next, you select the data column in the table that you'd like to map by clicking on a data value in the table.

For this example, let's map the sales of automobile dealers for the counties in Maryland.

Click on any data value in the "Sales (\$1,000)" column.

| Geographic<br>area name             | 2007 Horth<br>American<br>Industry<br>Classification<br>System (NAICS)<br>code | Meaning of 2007<br>Horth American<br>Industry<br>Classification<br>System (HAICS)<br>code | Year | Number of<br>establishments | Sales<br>(\$1,000) | Annual<br>payroll<br>(\$1,000) | First-<br>quarter<br>payroll<br>(\$1,000) | Number of paid<br>employees for<br>pay period<br>including<br>March 12 | Sales, receipts, or<br>revenue from<br>administrative<br>records (%) | Sales,<br>receipts, or<br>revenue<br>estimated<br>(%) |
|-------------------------------------|--------------------------------------------------------------------------------|-------------------------------------------------------------------------------------------|------|-----------------------------|--------------------|--------------------------------|-------------------------------------------|------------------------------------------------------------------------|----------------------------------------------------------------------|-------------------------------------------------------|
| Allegany<br>County,<br>Maryland     | 4411                                                                           | Automobile dealers                                                                        | 2007 | 15                          | D                  | D                              | D                                         | е                                                                      | D                                                                    | D                                                     |
| Anne Arundel<br>County,<br>Maryland | 4411                                                                           | Automobile dealers                                                                        | 2007 | 74                          | 1,713,523          | 126,518                        | 31,870                                    | 3,193                                                                  | 19.2                                                                 | 0.9                                                   |
| Baltimore<br>County,<br>Maryland    | 4411                                                                           | Automobile dealers                                                                        | 2007 | 104                         | 2,822,775          | 261,334                        | 61,105                                    | 5,649                                                                  | 2.1                                                                  | 3.5                                                   |
| Caroline<br>County,<br>Maryland     | 4411                                                                           | Automobile dealers                                                                        | 2007 | 6                           | 119,119            | 7,912                          | 1,968                                     | 197                                                                    | 80.8                                                                 | 8.3                                                   |
| Carroll<br>County,<br>Maryland      | 4411                                                                           | Automobile dealers                                                                        | 2007 | 36                          | D                  | D                              | D                                         | f                                                                      | D                                                                    | D                                                     |

#### Helpful Hints

For tables from the Economic Census and related programs, a map can only be created from a table that contains data for more than one of the same geographic type and has available shapefiles. In other words, part level geographies can not be mapped.

The exception to this rule are Quick Tables from the demographic programs. In these tables you can map a single geography provided

To confirm that the data selected was correct, click the Show Map button.

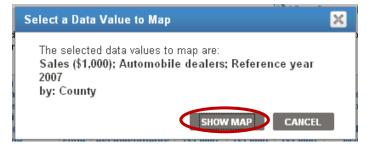

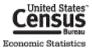

A color-coded map representing the sales of automobile dealer establishments for counties in Maryland displays.

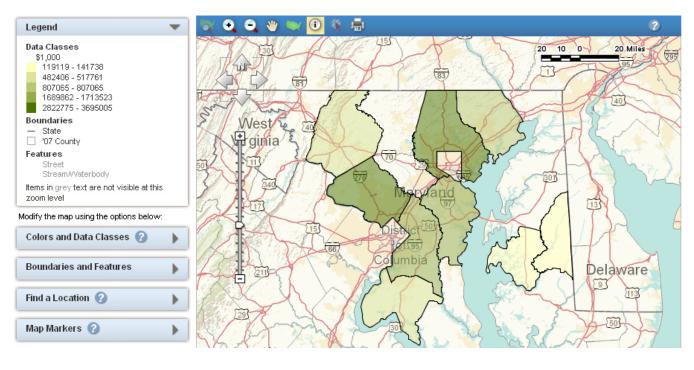

Helpful Hint When the data for a geography are withheld to avoid disclosing data for individual companies (shown with a "D" in the table) or were not published, the geography is not shaded in the map.

## **MANIPULATING THE MAP**

You can modify the map (including changing the colors and data classes used in the map and changing the boundaries and features displayed in the map) by using the map options.

| Modify the map using the options below: |   |  |  |
|-----------------------------------------|---|--|--|
| Colors and Data Classes 🕜               | • |  |  |
| Boundaries and Features                 | • |  |  |
| Find a Location 🕜                       | • |  |  |
| Map Markers 🕜                           | • |  |  |

Using the tools at the top of the map, you can pan and zoom on the map.

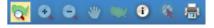

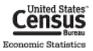

# **DOWNLOADING A MAP**

In addition to the formats discussed in the <u>Downloading</u>, section of this document, maps are downloadable in the following formats:

- JPEG
- Shapefiles
  - They will include all map layers that are available on the screen. The shapefiles can be loaded into most GIS applications.
- CSV downloads only contain the associated values on the map

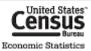

# **DEFINITIONS AND RELATED TEXT**

# DEFINITIONS

Definitions are available for all items that are hyperlinked within the table. Definitions are provided for:

- most column names,
- flags (symbols),
- NAICS codes and descriptions, and
- other dimension descriptions.

To access the definition of an item, click the hyperlinked text. For the full definition, click "more »".

| Geographic<br>area name | Am<br>Inc<br>Class | 7 North<br>Ierican<br>Iustry<br>sification<br>/stem | Meaning of<br>2007 North<br>American<br>Industry<br>Classification<br>System                                                                                                    | Meaning of<br>Type of<br>operation or<br>tax status | Year | Number of<br>employer | Employer value<br>of sales,<br>shipments,<br>receipts,<br>revenue, or<br>business done |  |
|-------------------------|--------------------|-----------------------------------------------------|----------------------------------------------------------------------------------------------------|-----------------------------------------------------|------|-----------------------|----------------------------------------------------------------------------------------|--|
| al ea fiairie           | (man)              | Wholesa                                             | ile trade                                                                                                    |                                                     |      |                       | × \$1,000)                                                                             |  |
| United<br>States        | 21                 | wholesal                                            | The Wholesale Trade sector comprises establishments engaged in 413,524,731 wholesaling merchandise, generally without transformation, and                                                    |                                                     |      |                       |                                                                                        |  |
| United<br>States        | 22                 | merchan                                             | rendering services incidental to the sale of merchandise. The<br>merchandise described in this sector includes the outputs of 584,192,650<br>agriculture, mining, manufacturing, and certain |                                                     |      |                       |                                                                                        |  |
| United<br>States        | 23                 | more »                                              | -1                                                                                                    |                                                     |      |                       | 731,841,830                                                                            |  |
| United<br>States        | 31-33              | 7/                                                  | Manutacturing                                                                                                    | Total                                               | 2007 | <i>332,</i> 536       | 5,319,456,312                                                                          |  |
| United<br>States        | 42                 | $\nu$                                               | Wholesale trade                                                                                                    | VVholesale<br>Trade                                 | 2007 | 434,983               | 6,515,708,554                                                                          |  |

## TABLE NOTES

Each table has descriptive text associated with it that includes geographic coverage, industry detail, data limitations, and other table-specific information.

To access table notes, click the "View Table Notes" button on the top-right of the table.

View Table Notes

## **PROGRAM/SURVEY INFORMATION**

Information is provided for each economic data program or survey. This information includes:

- overview, purposes, uses, and historical information for the program,
- methodology for collecting and processing the data, and
- details on industry/geography coverage and data products.

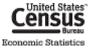

To access information on the table's program, click the 🕢 button next to the table title and select the "Program", "Survey", and "Data Set" links at the beginning of the pop-up window.

| EC0700A1 | Economy-Wide Key<br>2007 Economic Cens |                                            | 2                                                                                    | - |
|----------|----------------------------------------|--------------------------------------------|--------------------------------------------------------------------------------------|---|
|          |                                        | FACTFINDER HELP                            | ABOUT THE DATA                                                                       |   |
|          |                                        | Data Set<br>2007 Econ<br>L Table<br>EC0700 | us<br>nsus United States<br>omic Census<br>A1 - All sectors: Geo<br>Economy-Wide Key |   |

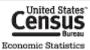

# FEEDBACK

We would like to hear your feedback on the new American FactFinder.

To submit feedback and suggestions, use the "Feedback" link on the top-right of the page.

| Fac            | ctFinder                                                                                                    |
|----------------|----------------------------------------------------------------------------------------------------|
| Feedback PA    | Qs Glossary Help                                                                                                    |
| Feedback       | ×                                                                                                    |
| If this feedba | eedback and click <b>OK</b> .<br>ack is about a problem, please include a detailed description of the steps that<br>ror. (what you were trying to do; the last two steps you took before<br>g the error) |
| F              | eedback:<br>1/1024                                                                                                    |
| E-mail         | (optional):                                                                                                    |
|                | like a response, please provide your e-mail address. E-mail information will<br>d to contact you regarding your feedback and will not be used for any other                                              |
|                | rs to frequently asked questions by clicking the <b>FAQs</b> link displayed at the top e in American FactFinder.                                                                                         |
|                | OK CANCEL                                                                                                    |

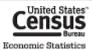

# **FURTHER HELP**

# **RELATED WEBSITES**

- Annual Survey of Manufactures <u>www.census.gov/manufacturing/asm</u>
- Census Bureau Economic Statistics <u>www.census.gov/econ</u>
- Commodity Flow Survey <u>www.census.gov/econ/cfs</u>
- County Business Patterns <u>www.census.gov/econ/cbp</u>
- Economic Census of the Island Areas www.census.gov/econ/islandareas
- Economic Census of the United States
  - 2012 <u>www.census.gov/econ/census</u>
  - 2007 <u>www.census.gov/econ/census07</u>
  - 2002 <u>www.census.gov/econ/census02</u>
  - o 1997 <u>www.census.gov/epcd/www/econ97.html</u>
  - 1992 <u>www.census.gov/epcd/www/92result.html</u>
- Help Section on AFF <a href="http://factfinder2.census.gov/help/en/american\_factfinder\_help.htm">http://factfinder2.census.gov/help/en/american\_factfinder\_help.htm</a>
- Nonemployer Statistics <u>www.census.gov/econ/nonemployer</u>
- North American Industry Classification System (NAICS) <u>www.census.gov/eos/www/naics</u>
- Survey of Business Owners <u>www.census.gov/econ/sbo</u>

## **CONTACT US**

- Using the Data
  - Telephone (301)763-2547, Toll-free (877)790-1876
  - E-mail <u>econ@census.gov</u>
- NAICS
  - Telephone (301)763-2790
  - E-mail <u>naics@census.gov</u>
- Help with American FactFinder
  - Telephone (301)763-5185
  - E-mail <u>epcd.dissemination@census.gov</u>
- Contacts by Industry <u>www.census.gov/econ/census07/www/contact\_info/contacts\_by\_industry.html</u>
- Contacts by Program or Survey www.census.gov/econ/census07/www/contact\_info/contacts\_by\_census\_or\_survey.html

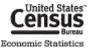

# **APPENDIX**

# TABLE IDS

Tables IDs for economic data tables are constructed as follows:

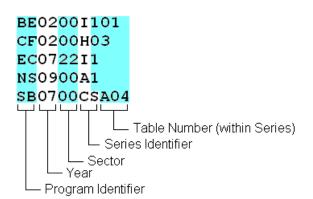

| Program<br>Identifier | Program Name                            |
|-----------------------|-----------------------------------------|
| AM                    | Annual Survey of Manufactures           |
| BE                    | Business Expenses Survey                |
| CF                    | Commodity Flow Survey                   |
| СВ                    | County Business Patterns                |
| EC                    | Economic Census of the United<br>States |
| IA                    | Economic Census of Island Areas         |
| NS                    | Nonemployer Statistics                  |
| SB                    | Survey of Business Owners               |

#### Helpful Hint

In the Keyword Search box, you can use an **asterisk (\*)** to search for groups of table using part of their Table IDs.

For example, "EC07\*" brings back all 2007 Economic Census tables. "EC\*42\*" brings back all Economic Census Wholesale Trade tables for all years of available data.

| Sector |                                                  | Sector |                                                                             |
|--------|--------------------------------------------------|--------|-----------------------------------------------------------------------------|
| Number | Sector Name                                      | Number | Sector Name                                                                 |
| 00     | Multi-sector                                     | 53     | Real Estate and Rental and Leasing                                          |
| 11     | Agriculture, Forestry, Fishing and Hunting       | 54     | Professional, Scientific, and Technical Services                            |
| 21     | Mining, Quarrying, and Oil and Gas<br>Extraction | 55     | Management of Companies and Enterprises                                     |
| 22     | Utilities                                        | 56     | Administrative and Support and Waste<br>Management and Remediation Services |
| 23     | Construction                                     | 61     | Educational Services                                                        |
| 31     | Manufacturing (NAICS 31-33)                      | 62     | Health Care and Social Assistance                                           |
| 42     | Wholesale Trade                                  | 71     | Arts, Entertainment, and Recreation                                         |
| 44     | Retail Trade (NAICS 44-45)                       | 72     | Accommodation and Food Services                                             |
| 48     | Transportation and Warehousing (NAICS 48-49)     | 81     | Other Services (except Public Administration)                               |
| 51     | Information                                      | 92     | Public Administration                                                       |
| 52     | Finance and Insurance                            |        |                                                                             |

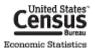

| Series<br>Identifier | Series Name                                                |
|----------------------|------------------------------------------------------------|
| А                    | Geographic Area Series                                     |
| С                    | Core Business Statistics Series                            |
| CS                   | Company Statistics Series                                  |
| CZ                   | ZIP Code Business Statistics                               |
| E                    | Exports Series                                             |
| GS                   | General Statistics                                         |
| Н                    | Hazardous Materials Series                                 |
| I                    | Industry Series                                            |
| Р                    | Commodity Flow Survey Advance Report                       |
| S                    | Subject Series                                             |
| SA                   | Subject Series: Location of Manufacturing/Mining<br>Plants |
| SG                   | Summary Series: General Summary                            |
| SL                   | Subject Series: Product Lines                              |
| SM                   | Summary Series: Materials & Fuels Consumed                 |
| SP                   | Summary Series: Products & Services Summary                |
| SR                   | Subject Series: Concentration Ratios                       |
| SS                   | Subject Series: Establishment & Firm Size                  |
| SX                   | Subject Series: Miscellaneous Subjects                     |
| VS                   | Value of Product Shipments                                 |
| Z                    | ZIP Code Statistics                                        |

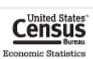

# **GEOGRAPHY SELECTION**

This section demonstrates the steps to get to a single geographic area or an entire group of geographic areas using the **Select Geographies** overlay.

These steps illustrate a single way to select area(s) in AFF. In many cases, there is more than one way to add these areas to Your Selections.

#### Helpful Hint

To see all the types of geographies available, select the "all summary levels" radio button above the Geography Results.

all summary levels

| Geographic Area<br>Type                  | Steps to Retrieve Data for a Single<br>Area                                                                                                    | Steps to Retrieve Data for all<br>Geographic Areas within a Type                                                                                                    |
|------------------------------------------|----------------------------------------------------------------------------------------------------|----------------------------------------------------------------------------------------------------|
| United States                            | (ex: U.S.) <ul> <li>Select United States from the<br/>Geography Results list</li> </ul>                                                                                                    | N/A                                                                                                    |
| States and<br>equivalents <sup>1</sup>   | <ul> <li>(ex: New York)</li> <li>Select New York from the<br/>Geography Results list</li> </ul>                                                                                                    | <ul> <li>(ex: All States in the U.S.)</li> <li>Select All States within United<br/>States from the Geography Results<br/>list</li> </ul>                                                                                                    |
| Counties and<br>equivalents <sup>2</sup> | <ul> <li>(ex: Westchester County, NY)</li> <li>Select County from the Geographic<br/>Type list in the Geography Filter<br/>Options menu</li> <li>Expand the Within State list in the<br/>Geography Filter Options menu<br/>and select New York</li> <li>Select Westchester County, New<br/>York from the Geography Results<br/>list</li> </ul>                                            | <ul> <li>(ex: All Counties in New York)</li> <li>Select County from the Geographic<br/>Type list in the Geography Filter<br/>Options menu</li> <li>Select All Counties within New<br/>York from the Geography Results<br/>list</li> </ul>                                                                                                    |
| Consolidated<br>Cities                   | <ul> <li>(ex: Milford city, CT)</li> <li>Expand the Summary Level list in<br/>the Geography Filter Options menu<br/>and select 170 – Consolidated City</li> <li>Select Milford city, Connecticut<br/>from the Geography Results list</li> </ul>                                                                                                    | <ul> <li>(ex: All Consolidated Cities in the U.S.)</li> <li>Expand the Summary Level list in<br/>the Geography Filter Options menu<br/>and select 170 – Consolidated City</li> <li>Select all of the consolidated cities<br/>presented in the Geography<br/>Results list</li> </ul>                                                                                                    |
| Economic Places <sup>3</sup>             | <ul> <li>(ex: White Plains city, NY)</li> <li>[The Enter a geography name search system is the easiest way to access data for this type of geography.]</li> <li>Type in White Plains in the Enter a geography name search box, select White Plains city, New York, and click Go</li> <li>Select the Economic Place White Plains city, New York from the Geography Results list</li> </ul> | <ul> <li>(ex: All Economic Places in Westchester<br/>County, NY)</li> <li>Select City or town from the<br/>Geographic Type list in the<br/>Geography Filter Options menu</li> <li>Expand the Summary Level list in<br/>the Geography Filter Options menu<br/>and select E60 – Economic Place</li> <li>Expand the Within State list in the<br/>Geography Filter Options menu<br/>and select New York</li> <li>Select All Economic Places fully-<br/>or-partially within Westchester<br/>County, New York from the</li> </ul> |

<sup>&</sup>lt;sup>1</sup> Includes the 50 U.S. states, the District of Columbia, and Puerto Rico and the Island Areas (American Samoa, Guam, Commonwealth of the Northern Mariana Islands, and the US Virgin Islands).

<sup>&</sup>lt;sup>3</sup> Economic Places include incorporated cities and unincorporated areas (also known as Census Designated Places) with 5,000 or more population or jobs. For the 12 "strong minor civil division states" (X), this also includes county subdivisions. This area also includes a "balance of county" record for all counties in the U.S. except counties completely comprised of economic places (no remainder) and counties with no recognized economic places. For American Samoa, "counties" are treated as place equivalents.

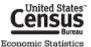

<sup>&</sup>lt;sup>2</sup> Includes parishes in Louisiana, boroughs and census areas in Alaska, Districts in American Samoa and Guam, municipalities in the Commonwealth of the Northern Mariana Islands, and *municipios* in Puerto Rico.

|                                                                       |                                                                                                    | Geography Results list                                                                                                    |
|-----------------------------------------------------------------------|----------------------------------------------------------------------------------------------------|----------------------------------------------------------------------------------------------------|
| Geographic Area                                                       | Steps to Retrieve Data for a Single                                                                                                    | Steps to Retrieve Data for all                                                                                                    |
| Туре                                                                  | Area                                                                                                    | Geographic Areas within a Type                                                                                                    |
| County Parts of<br>Economic Places<br>that Cross County<br>Boundaries | <ul> <li>(ex: New York city, NY (New York County part)</li> <li>Expand the Summary Level list in the Geography Filter Options menu and select E65 – County (or part)</li> <li>Expand the Within State list in the Geography Filter Options menu and select New York</li> <li>Select New York County, New York city, New York from the Geography Results list</li> </ul>                                                                                                    | <ul> <li>(ex: New York city, NY (Bronx, Kings, New York, Queens, and Richmond County parts))</li> <li>Expand the Summary Level list in the Geography Filter Options menu and select E65 – County (or part)</li> <li>Expand the Within State list in the Geography Filter Options menu and select New York</li> <li>Select all 5 parts of the New York city, NY Economic Place presented in the Geography Results list</li> </ul>                                                                                                    |
| Combined<br>Statistical Areas<br>(CSA)                                | <ul> <li>(ex: New York-Newark-Bridgeport, NY-NJ-CT-PA CSA)</li> <li>Expand the Summary Level list in the Geography Filter Options menu and select 330 – Combined Statistical Area</li> <li>Select New York-Newark-Bridgeport, NY-NJ-CT-PA CSA from the Geography Results list</li> </ul>                                                                                                    | <ul> <li>(ex: All CSAs in the U.S.)</li> <li>Expand the Summary Level list in<br/>the Geography Filter Options menu<br/>and select 330 – Combined<br/>Statistical Area</li> <li>Select All Combined Statistical<br/>Areas within United States from the<br/>Geography Results list</li> </ul>                                                                                                    |
| Metropolitan and<br>Micropolitan<br>Statistical Areas                 | <ul> <li>(ex: New York-Northern New Jersey-Long<br/>Island, NY-NJ-PA Metro Area)</li> <li>Select Metro/Micro Area from the<br/>Geographic Type list in the<br/>Geography Filter Options menu</li> <li>Expand the Within State list in the<br/>Geography Filter Options menu<br/>and select New York</li> <li>Select New York-Northern New<br/>Jersey-Long Island, NY-NJ-PA<br/>Metro Area from the Geography<br/>Results list</li> </ul>                                                                                                    | <ul> <li>(ex: All Metro &amp; Micro Areas in New York state)</li> <li>Select Metro/Micro Area from the Geographic Type list in the Geography Filter Options menu</li> <li>Expand the Within State list in the Geography Filter Options menu and select New York</li> <li>Select All Metropolitan and Micropolitan Statistical Areas (or parts) within New York from the Geography Results list</li> </ul>                                                                                                    |
| Metropolitan<br>Divisions<br>Census Regions                           | <ul> <li>(ex: New York-White Plains-Wayne, NY-NJ<br/>Metro Division)</li> <li>Select Other from the Geographic<br/>Type list in the Geography Filter<br/>Options menu</li> <li>Expand the Within Metropolitan<br/>Statistical Area/Micropolitan<br/>Statistical Area list in the<br/>Geography Filter Options menu<br/>and select New York-Northern New<br/>Jersey-Long Island, NY-NJ-PA</li> <li>Select New York-White Plains-<br/>Wayne, NY-NJ-PA Metro Area<br/>from the Geography Results list</li> <li>(ex: Northeast Region)</li> </ul> | <ul> <li>(ex: All Metro Divisions in the New York-Northern New Jersey-Long Island, NY-NJ-PA Metro Area)</li> <li>Select Other from the Geographic Type list in the Geography Filter Options menu</li> <li>Expand the Within Metropolitan Statistical Area/Micropolitan Statistical Area list in the Geography Filter Options menu and select New York-Northern New Jersey-Long Island, NY-NJ-PA</li> <li>Select all of the metro divisions presented in the Geography Results list</li> <li>(ex: All Regions in the U.S.)</li> </ul> |
| (Construction sector<br>and Commodity<br>Flow Survey only)            | <ul> <li>Select Other from the Geographic<br/>Type list in the Geography Filter<br/>Options menu</li> <li>Select Northeast Region from the<br/>Geography Results list</li> </ul>                                                                                                    | <ul> <li>Select Other from the Geographic<br/>Type list in the Geography Filter<br/>Options menu</li> <li>Select all of the regions presented<br/>in the Geography Results list</li> </ul>                                                                                                    |

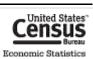

| Geographic Area<br>Type                                       | Steps to Retrieve Data for a Single<br>Area                                                                                                    | Steps to Retrieve Data for all<br>Geographic Areas within a Type                                                                                                    |
|---------------------------------------------------------------|----------------------------------------------------------------------------------------------------|----------------------------------------------------------------------------------------------------|
| Census Divisions<br>(Commodity Flow<br>Survey only)           | <ul> <li>(ex: Middle Atlantic Division)</li> <li>Select Other from the Geographic<br/>Type list in the Geography Filter<br/>Options menu</li> <li>Select Middle Atlantic Division from<br/>the Geography Results list</li> </ul>                                                                                                    | <ul> <li>(ex: All Divisions in the U.S.)</li> <li>Select Other from the Geographic<br/>Type list in the Geography Filter<br/>Options menu</li> <li>Select all of the divisions presented<br/>in the Geography Results list</li> </ul>                                                                                                    |
| <b>Commercial</b><br><b>Regions</b> (Puerto<br>Rico only)     | <ul> <li>(ex: San Juan PR Commercial Region)         <ul> <li>Expand the Summary Level list in the Geography Filter Options menu and select E20 – Commercial Region</li> <li>Select San Juan Commercial Region from the Geography Results list</li> </ul> </li> </ul>                                                                                                   | <ul> <li>(ex: All Commercial Regions in PR)</li> <li>Expand the Summary Level list in<br/>the Geography Filter Options menu<br/>and select E20 – Commercial<br/>Region</li> <li>Select all of the commercial<br/>regions presented in the<br/>Geography Results list</li> </ul>                                                                                                    |
| ZIP Codes                                                     | <ul> <li>(ex: 10601: White Plains, New York)</li> <li>[The Enter a geography name search system is the easiest way to access data for this type of geography.] <ul> <li>Type in 10601 in the Enter a geography name search box and click Go</li> <li>Select ZIP 10601 (White Plains, NY) from the Geography Results list</li> </ul> </li> </ul>                         | <ul> <li>(ex: All ZIP Codes in White Plains, NY)</li> <li>Select ZIP Code/ZCTA from the<br/>Geographic Type list in the<br/>Geography Filter Options menu</li> <li>Expand the Within State list in the<br/>Geography Filter Options menu<br/>and select New York</li> <li>Expand the Within Place list in the<br/>Geography Filter Options menu<br/>and select White Plains</li> <li>Select All 5-Digit ZIP Codes fully-<br/>or-partially within White Plains city,<br/>New York from the Geography<br/>Results list</li> </ul> |
| Offshore Areas<br>(Mining Only)                               | <ul> <li>(ex: Mining Offshore Areas)</li> <li>Select Offshore areas not<br/>associated with a state from the<br/>Geography Results list</li> </ul>                                                                                                    | N/A                                                                                                    |
| Non-Metro Areas <sup>4</sup>                                  | <ul> <li>(ex: Area Outside New York Metropolitan<br/>Areas)</li> <li>Expand the Summary Level list in<br/>the Geography Filter Options menu<br/>and select E32 – Not in<br/>Metropolitan / Micropolitan<br/>Statistical Area</li> <li>Select Not in metropolitan or<br/>micropolitan area, New York (part);<br/>New York from the Geography<br/>Results list</li> </ul> | <ul> <li>(ex: All Areas Outside State Metropolitan<br/>Areas in the U.S.)</li> <li>Expand the Summary Level list in<br/>the Geography Filter Options menu<br/>and select E32 – Not in<br/>Metropolitan / Micropolitan<br/>Statistical Area</li> <li>Select all of the non-metro areas<br/>presented in the Geography<br/>Results list</li> </ul>                                                                                                    |
| "Statewide"<br>Counties (County<br>Business Patterns<br>Only) | <ul> <li>(ex: Statewide New York)</li> <li>Select County from the Geographic<br/>Type list in the Geography Filter<br/>Options menu</li> <li>Expand the Within State list in the<br/>Geography Filter Options menu<br/>and select New York</li> <li>Select Statewide, New York; New<br/>York from the Geography Results<br/>list</li> </ul>                             | <ul> <li>(ex: All Statewide Areas in the U.S.)</li> <li>To select these geographies, follow<br/>the same steps to select for a<br/>single state but repeat for each<br/>state</li> </ul>                                                                                                    |

<sup>&</sup>lt;sup>4</sup> Non-metro data are only available for 46 of the 50 states. Non-metro data are not available for Connecticut, Delaware, New Jersey, and Rhode Island since all of the counties in these states are in a metro area.

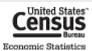

# NAICS STRUCTURE

The North American Industry Classification System (NAICS) uses a hierarchical structure. A "hierarchy" is the relationship of one item to a particular category.

The organization of NAICS is as follows:

- Sector: 2-digit code
  - Subsector: 3-digit code

•

- Industry Group: 4-digit code
  - NAICS Industry: 5-digit code
    - National Industry: 6-digit code

**Note**: Three sectors are represented by a range of 2-digit codes. These include Manufacturing (31-33), Retail Trade (44-45) and Transportation and Warehousing (48-49).

Example:

| Sector               | 44-45  | Retail Trade                                      |
|----------------------|--------|---------------------------------------------------|
| Subsector            | 441    | Motor Vehicle and Parts Dealers                   |
| Industry<br>Group    | 4412   | Other Motor Vehicle Dealers                       |
| NAICS<br>Industry    | 44122  | Motorcycle, Boat, and Other Motor Vehicle Dealers |
| National<br>Industry | 441221 | Motorcycle, ATV, and Personal Watercraft Dealers  |

**Note**: Some data sets also display data at the 7- and 8-digit levels. Although these codes are NAICS-based codes, they are not included in the official classification system.

More information on NAICS can be found at www.census.gov/naics.

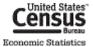